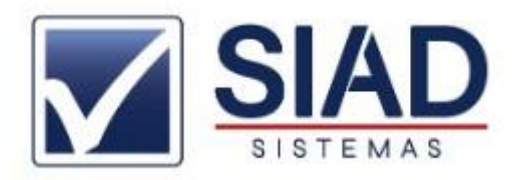

## **EMITIR NOTA FISCAL SAÍDA**

- 1 0 Entrar no SIAD (Digita seu login e senha) + **OK**
- 2 0 Clicar ícone **NF**
- 3 0 Clicar na opção saída + **OK**
- 4 0 Clicar botão **Incluir**
- 5 0 Em **Cond. Pgto**, digite a opção desejada:

(1 - Avista / 2 - A prazo / 3 - Outros / 4 - Boleto / 5 - Cartão) + **Enter**

6 0 - Em **CFOP**, digite o código do CFOP ou clique no botão quadrado e selecione um. (Consultar contabilidade em caso de dúvidas) + **Enter**

7 0 - Em **Destinatário/Remetente**, pressiona a tecla F5 do teclado para abrir a tela de consulta de clientes (Selecione o cliente desejado e clique em sair) + **Enter** + **Enter**

8 0 - Em **Data Contábil**, (altere se necessário) + **Enter**

9 0 - Em **Data de Saída**, (preencher com a data de saída do produto do estabelecimento) + **Enter**

10<sup>0</sup>- Em Hora de Saída, (preencher com a hora de saída do produto do estabelecimento) + **Enter**

11 0 - Em **Descrição do Produto**, digitar o nome do produto + **Enter**

(Utilize as setas para baixo e para cima para selecionar o produto desejado e pressiona **Enter** para adicionar ele a nota)

\*Pode ser utilizado o código do produto nesse campo, basta digitar o código desejado + **Enter**

Confira os campos **NCM/SH/CST/CSOSN/REF** e pressione **Enter**  até que o cursor chegue em **Qtde Un**

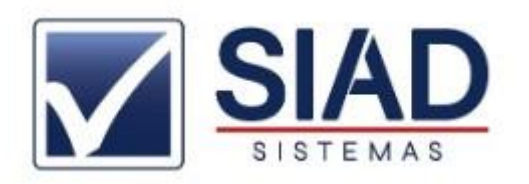

12 0 - Em **Qtde Um**, coloque a quantidade desejada + **Enter** até finalizar a adição do produto conferindo todos os campos

## **\* Repita o passo 11<sup>0</sup> até concluir a adição de todos os produtos desejados na Nota Fiscal**

13 0 - A qualquer momento digite **0 (zero)** em **Descrição do Produto** para finalizar o lançamento dos produtos

14<sup>0</sup>- Após finalizar o lançamento de produtos (13<sup>0 Passo</sup>) Pressione **Enter** nos campos a seguir até **Quantidade (Volume)**

15 0 - No campo **Quantidade (Volume)**, digite a quantidade de volumes os produtos representam no veículo de transporte.

16 0 - Na aba **Dados Adicionais** no menu superior

17 0 - Clique no botão **Busca parâmetros**

18 0 - Clique no botão **Concluir** na parte inferior da tela

19 0 - Clique no botão **Fechamento** na parte inferior da tela e confirme o fechamento.

20<sup>0</sup> - Para **Transmitir no NF-e** clique no botão **NF-e** (na parte inferior da tela do lado botão pesquisar)

21 0 - Clicar botão **enviar NF-e**

22<sup>0</sup>- Caso necessário (Digitar senha do certificado + OK)

23<sup>0</sup>- Caso apresente alguma mensagem, efetue a correção e tente enviar novamente

(Clique em **OK** na mensagem, no botão **Sair** na tela de transmissão e no botão **Alterar** na tela da NF e faça a correção necessária)

24<sup>0</sup>- Ao concluir o envio, a NF e aberta automaticamente na tela

25 0 - Clique no ícone I**mprimir** e altere a quantidade se necessário + **OK**